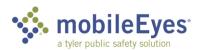

Process: Contractor Inspection Portal Procedure: Create an account and logon.

Date Created/Updated: 12/18/18

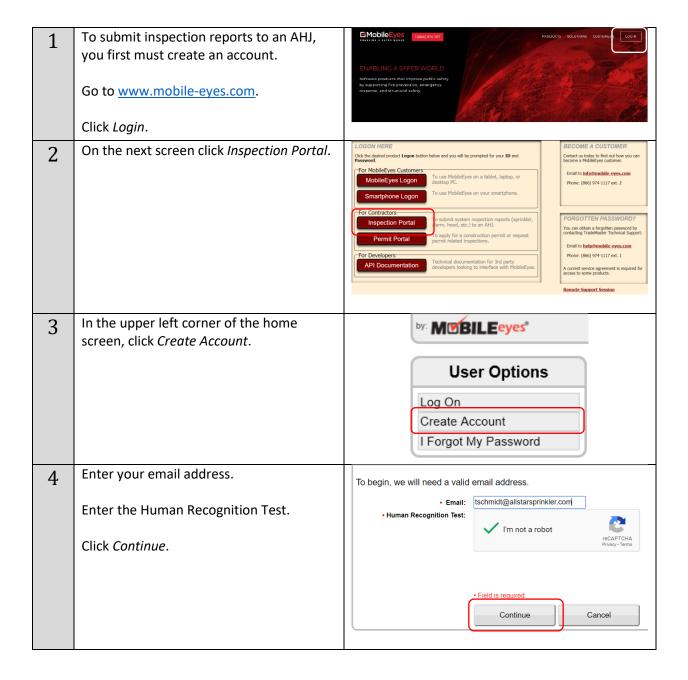

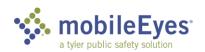

| 5 | Enter the name of your company. As you type, you will see possible matches. If you see a blue button for your company, it means someone else from your company has already set up an account. Click the button to select your company. Your account will be linked to that company.  There can be multiple individual accounts linked to the same company.  Be careful here! Your company may have multiple offices. You'll want to link your account to the right office. | Business Name:  All Star   X   Enter your business name and we'll search for a match. Supperson (or first Admin & omal).  All STAR AIR CONDITIONING and admin yet   All Star Construction on admin yet    Select e Nating business or   Create New Business    - Name:  Phone (Ceall):  Phone (Ceall):  Phone (Ceall):  Phone (Ceall):  Personal Fax:  - Password:  - Password:  - Confirm Password:  - Confirm Password:  Licanse #8  Lic. # Lic. Description   Effective Date   Expire Date    New Lic. #   Celear   Delete    New Lic. #   Celear   Delete |
|---|----------------------------------------------------------------------------------------------------|----------------------------------------------------------------------------------------------------|
| 6 | If you don't see your company, it means you are the first to create an account for your company. Click <i>Create New Business</i> .                                                                                                    | Business Name:    All Star Sprinkled                                                                                                    |
| 7 | Enter the information for your company.                                                                                                    | Business Name:   All Star Sprinkler                                                                                                    |
| 8 | <ol> <li>Scroll down and select the AHJs to<br/>whom you will be sending reports.<br/>You can filter for your state to reduce<br/>the list of Available AHJs.</li> </ol>                                                                                                    | Available AHJs  - Select the AHJs you will be sending reports to and click Interview of the AHJs you will be sending reports to and click Interview of the AHJs by using cutricities.  - Select multiple AHJs by using cutricities.  - Click Search to apply filter(s).  - You must select at least one AHJ to create an account.  - Customer Name:  - Search   Clear Filters    - Available AHJs - Albany Fire Department (OR) - Beech Crove Fire (IN) - Beech Crove Fire (IN) - Bond Springs Fire Fracture (FL) - Cly of Fire Mescuse (FL) - Cly of Fire Mescuse (FL) - Cly of Fire Mescuse (FL) - Clear AHJs - Bontia Springs Fire Rescuse (FL) - Cly of Fire Mescuse (FL) - Clory of Fire Mescuse (FL) - Clory of Fire Rescuse (FL) - Clear AHJs - Bontia Springs Fire Rescuse (FL) - Clory of Fire Mescuse (FL) - Clory of Fire Mescuse (FL) - Clory of Fire Rescuse (FL) - Haines City, FL (FL) - Haines City, FL (FL) - Haines City, FL (FL)                                                                                                    |
| 9 | <ol> <li>Scroll down farther and enter your personal information. The fields with a red dot are required.</li> <li>Click Continue when finished with all three steps.</li> </ol>                                                                                                    | Phone (Desk Phone):  246-64-7807 Phone (Cell): Phone (After Hours):  Email: tschmidt@alistansprintder.com Personal Fax:  - Password:  - Confirm Password:  - Confirm Password:  Lic.# Lic. Description Effective Date Expire Date  New Lic.# Continue  Continue  Cancel  Cancel                                                                                                    |

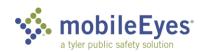

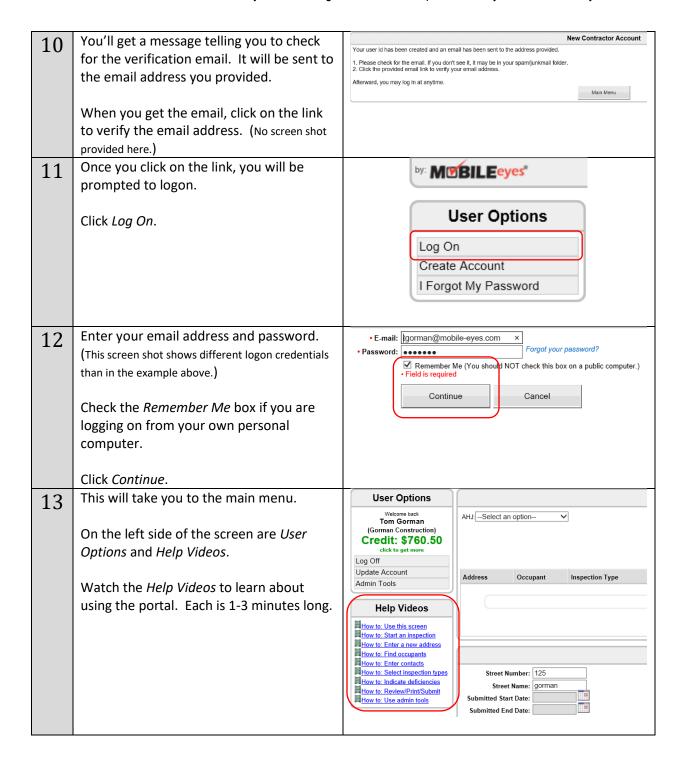

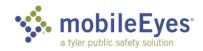

On the right side of the screen is the Help Desk: 866-442-9002 (8a-8p EST) 14 Email: help@mobile-eyes.com MobileEyes help desk contact information. Call or email with any questions or problems. Refresh Inspections Made Easy® MobileEyes Inspect ssa EMBEDDED NFPA 25 & 72 STANDARDS **AUTOMATED PUMP** GRAPH REPORTING CUSTOMIZABLE INSPECTION CHECKLISTS EASY TO USE SCHEDULING